#### Windows 10 Settings

Dear MIG MIS Users,

Internet Explorer (IE) desktop application will be soon be out of support. Microsoft has implemented the Internet Explorer mode in the Microsoft Edge (MS Edge) browser. This emulates Internet Explorer so that websites like the MIG-MIS and other tools should still work on MS Edge. MIG-MIS users are advised to switch to the MS Edge browser by following the steps below.

Please note that for MIG-MIS to work with MS Edge, the Internet Explorer Compatibility View Settings must be configured first on Internet Explorer.

In this guide, we'll show you how to:

- 1. Setup Internet Explorer Compatibility View Settings on the Internet Explorer
- 2. Enable Internet Explorer mode on MS Edge.

#### Step 1

## Setup Internet Explorer Compatibility View Settings

- 1. Open Internet Explorer from the Start Menu or Click on Search panel next to the White Windows Logo on the bottom left of your screen
- 2. Type Internet Explorer on the search panel

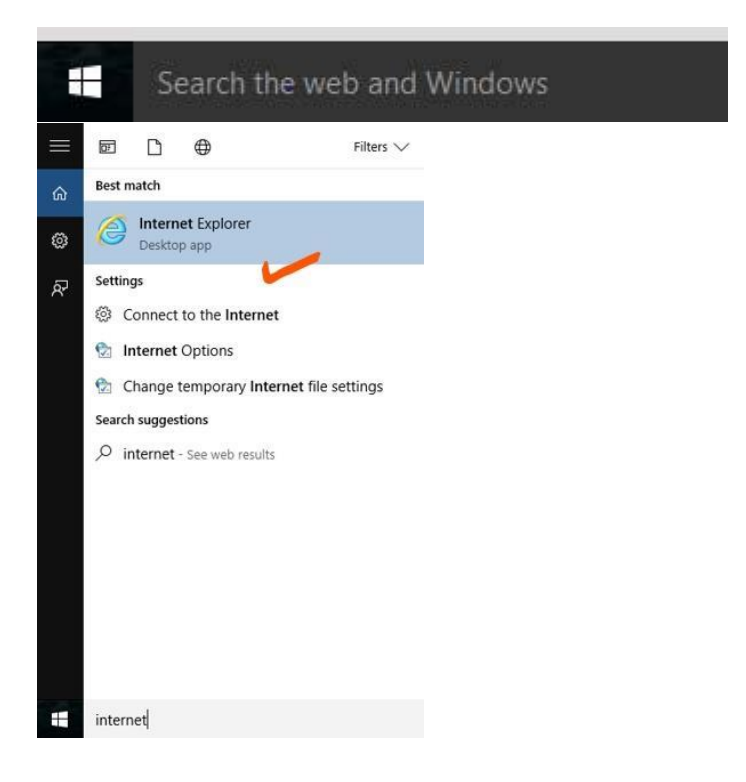

- 3. Right click and select "Pin to Taskbar" for easy access
- 4. Open the Internet Explorer app and click on Tools (Top Menu Bar)

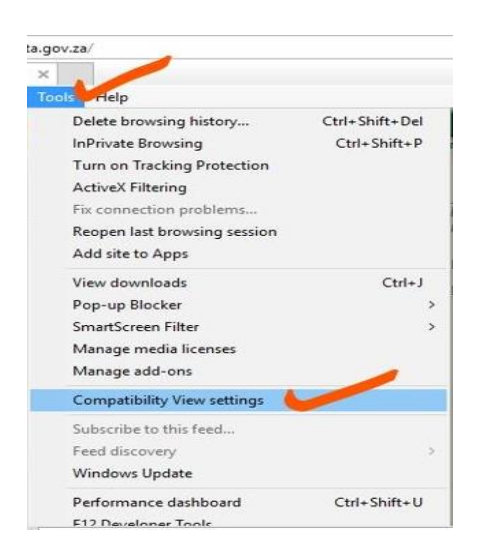

OR click the tools icons to open the tools menu

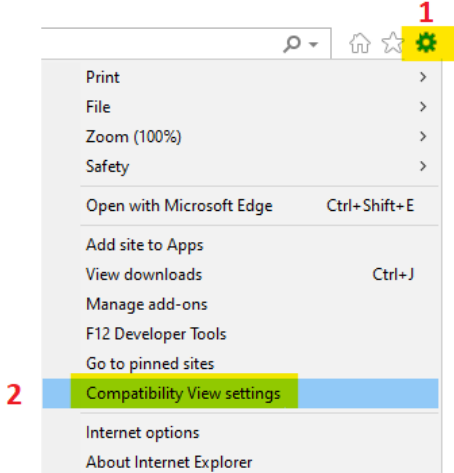

- 5. From the drop down menu Select the Compatibility View Settings
- 6. Add "cogta.gov.za" and "dplg.gov.za" to "Websites you've added to Compatibility View" (big box), by entering the website name to "Add this website" textbox and then clicking "Add" button

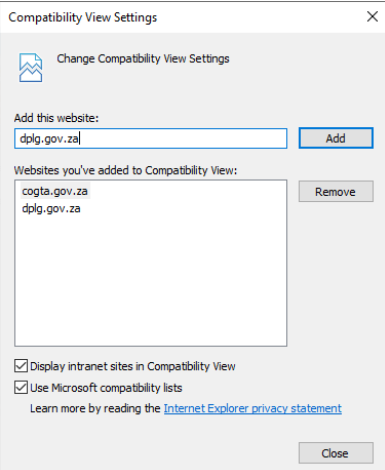

**Step 2**

# Enable Internet Explorer mode on Microsoft Edge browser

- 1. Open Microsoft Edge
- 2. Click the Settings icon in the top-right corner of the Edge browser and select Settings from the menu

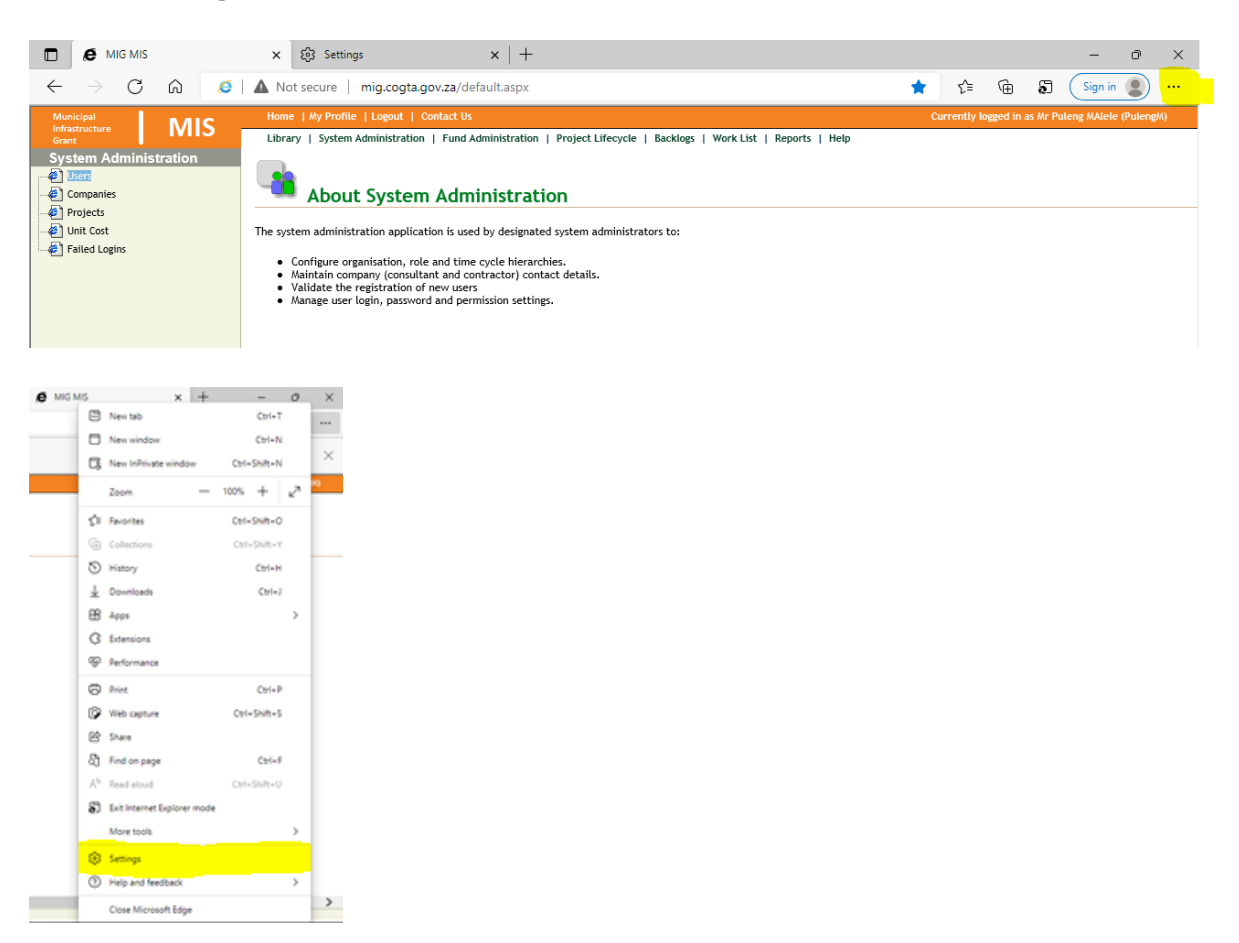

3. Click on Default browser on the left-hand side

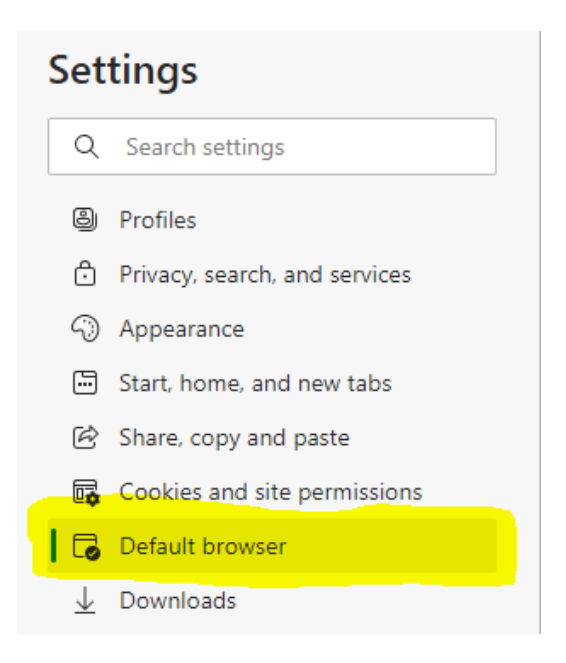

4. Select "Allow" under Allow sites to be reloaded in Internet Explorer mode. You may see a message explaining Internet Explorer mode. If so, click Got It! Return to the drop-down menu and select Allow.

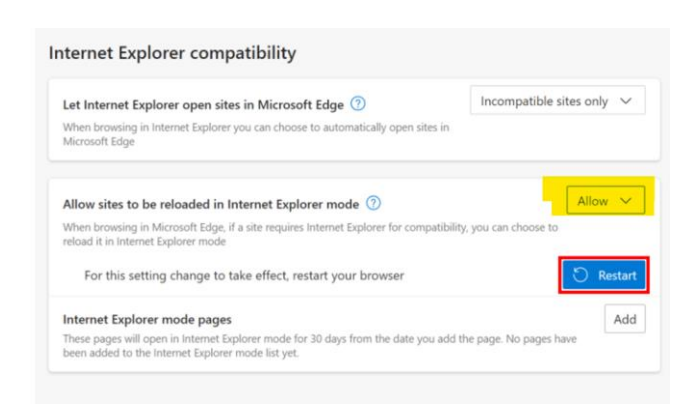

5. Click Appearance from the Settings menu on the left and then scroll down to Internet Explorer mode button . Click on the Internet Explorer mode button icon to activate it.

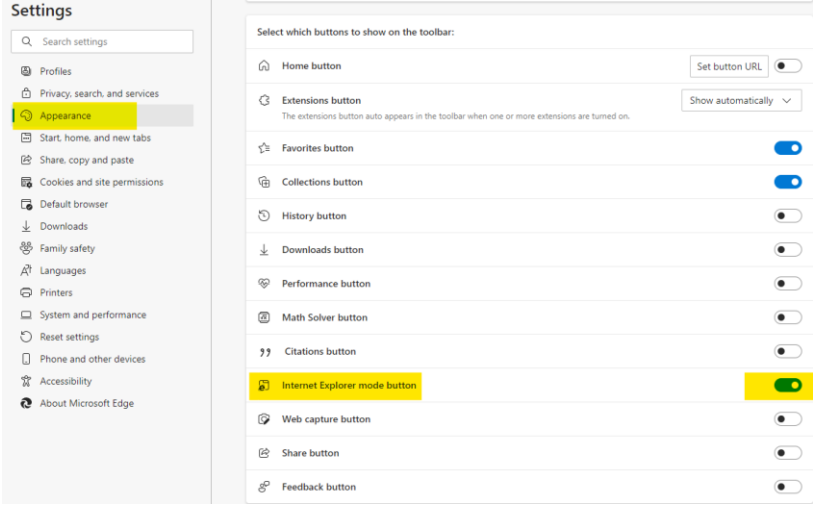

- 6. Restart MS Edge for the settings change to take effect.
- 7. Open MS Edge and enter the MIG-MIS website address [http://mig.cogta.gov.za](http://mig.cogta.gov.za/)
- 8. Click the Reload in Internet Explorer icon

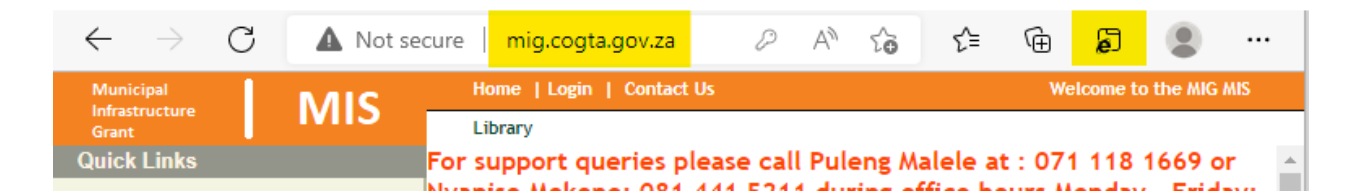

- 9. After clicking the Reload in Internet Explorer icon the browser will popup the screen below. Ensure that "Open this page in Internet Explorer mode next time" is activated.
- 10.Click the Done button

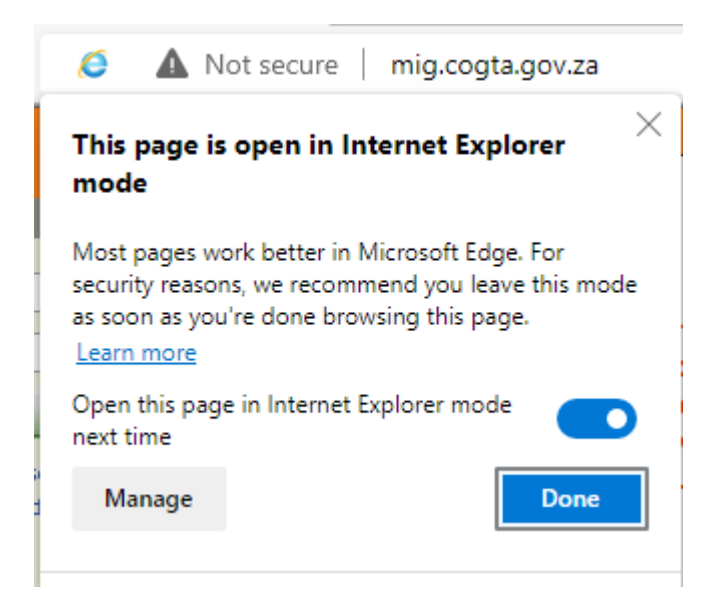

NB! The Internet Explorer icon and the message "You're in the Internet mode. Most pages work better in Microsoft Edge" will be displayed when the MIG-MIS application is running in Internet Explorer mode.

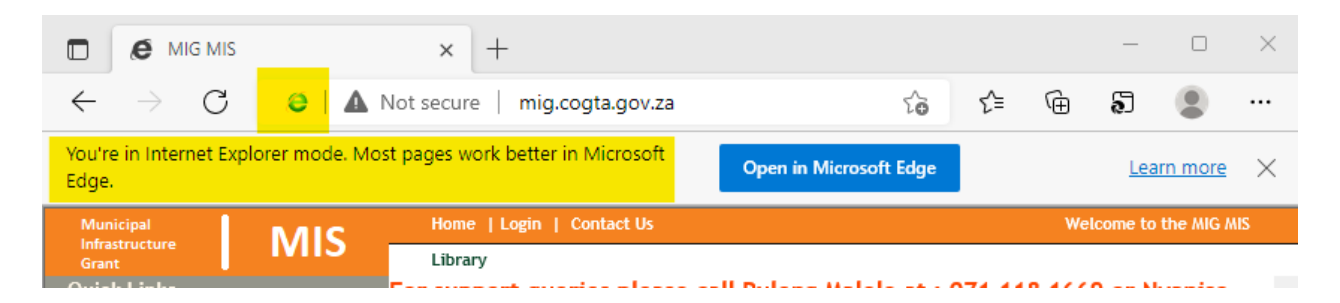

This concludes the configuration of MS Edge browser to be compatible with the MIG-MIS application.

## Optional: Additional Configuration for Ease of Access

In the settings menu, select "Start, Home and New Tabs"

Under "When Microsoft Edge Starts" select "Open these pages" and add the MIG MIS (mig.cogta.gov.za) page as below. You can also make the MIG MIS your Home Page. This additional configuration ensures that when opening Microsoft Edge, you will automatically be taken to the MIG MIS page and simply have to login and continue with your work

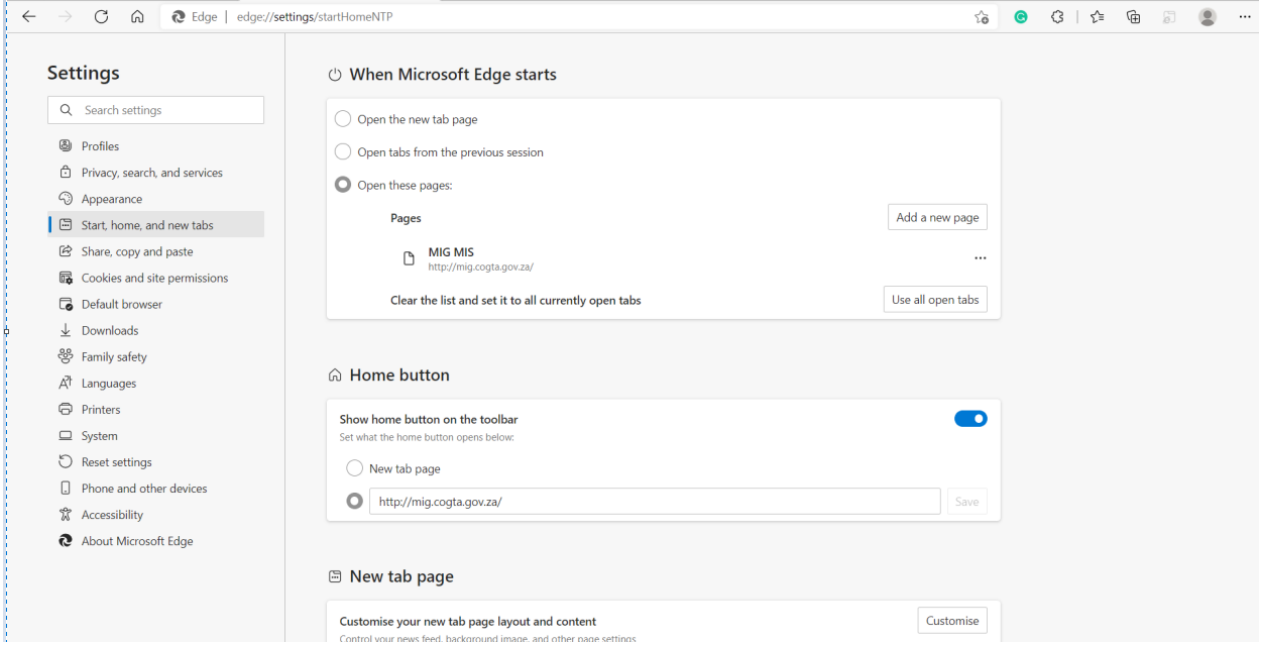